## **JOIN MEETING**

## **On the Web**

- 1. Go to www.webex.com
- 2. Click Join Meeting
- 3. Enter MeetingID:
- 4. Enter password: 92843

5.You will be entered onto the meeting information page. On the green "Join Meeting" button, make sure the drop down box has "web app" selected.

6. Enter in **your** information: Name & email address then click the blue "next"

- 1. Under "Join a Meeting" enter meeting information
- Enter in **your** information: Name & email address 2. then click "next"
- Enter password: 92843 then click the blue next 3.

7. You will be prompted to choose audio options, then click the green "Join Meeting"

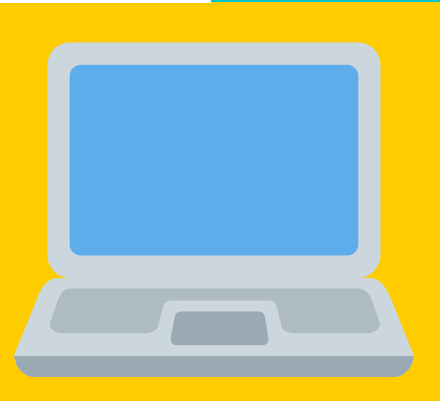

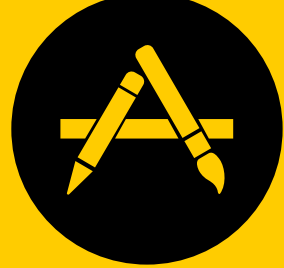

## **VIA PHONE**

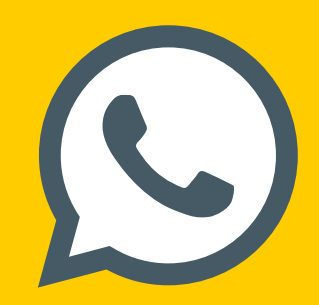

## JOINING IN WITH WEBEX

- Dial universal phone number: 1 (415) 655-0001 1.
- 2. Enter Meeting ID followed by #
- Enter meeting password: 92843# 3.